## **Common Entity Import**

1. Make sure that the default Functional Currency is filled up in Company Configuration

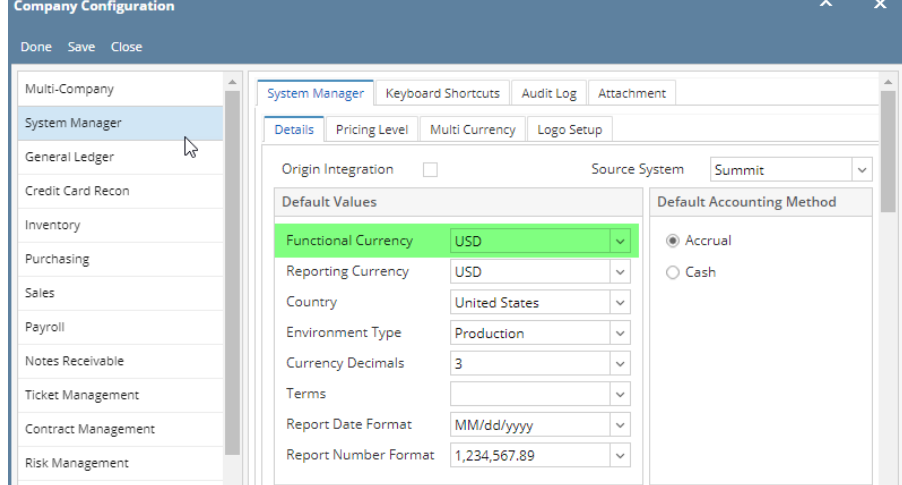

**the interior**<br>\*\* This will be added to the entity to be imported

- 2. Open Entity search screen
- 3. Click the **Import** button to open the **Import Entities from CSV** screen

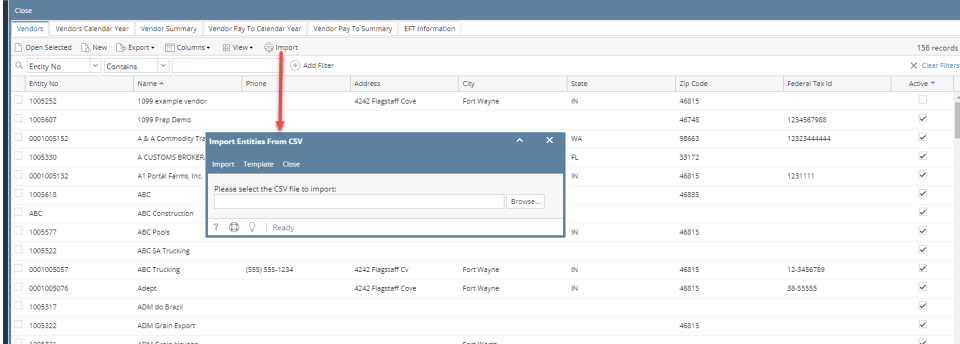

- 4. On **Import Entities from CSV** screen, click **Browse** button and select the file to be imported
- 5. Click the **Import** button

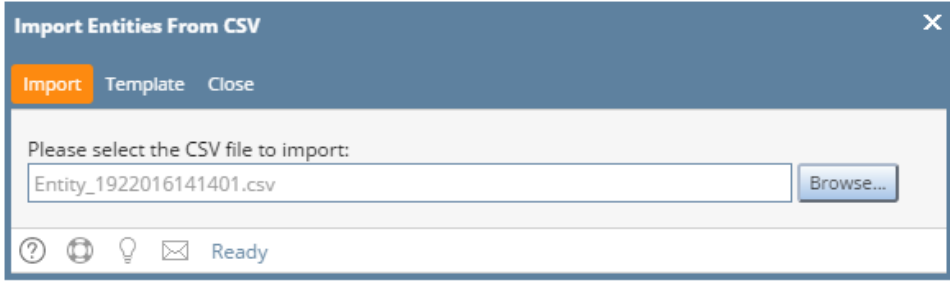

6. When importing is successful, this message will appear:

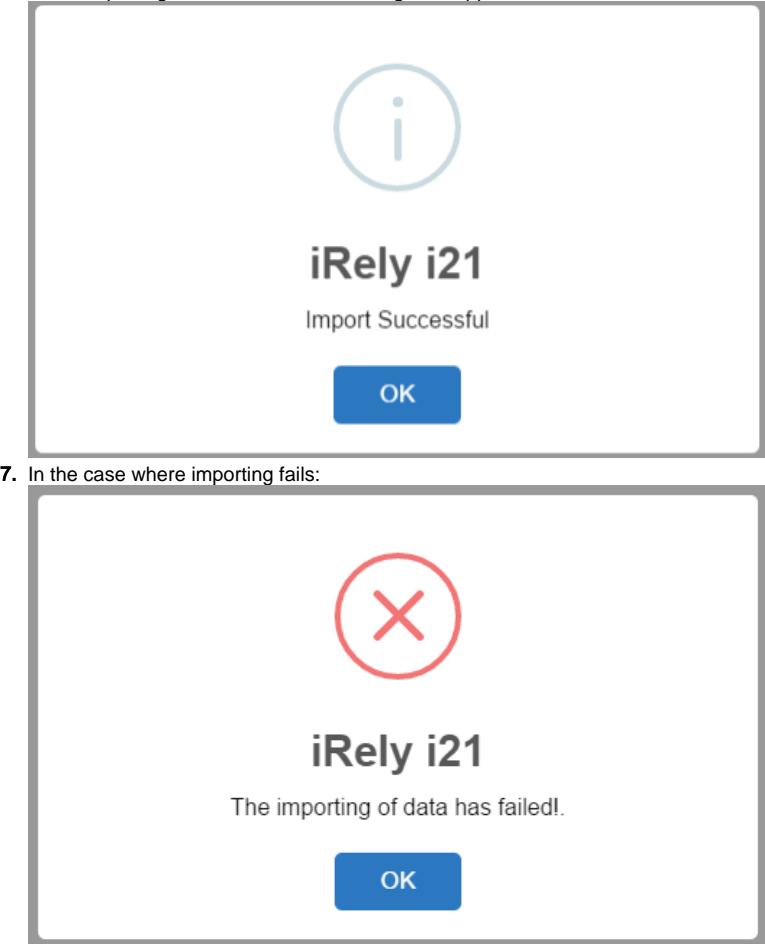

8. Clicking the **OK** button on the message will show the error log showing which fields has missing/incorrect data

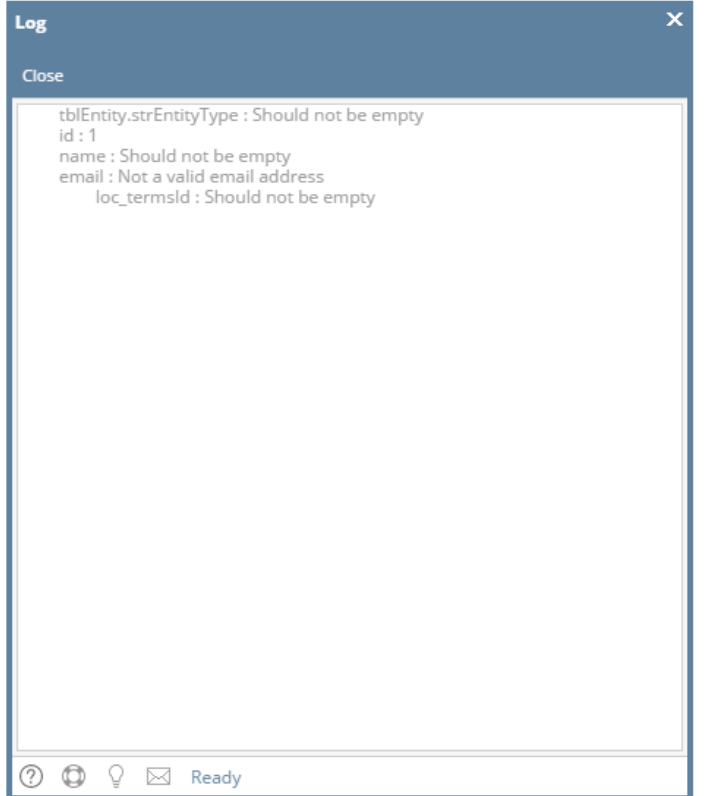

1. Make sure that the default Functional Currency is filled up in Company Configuration

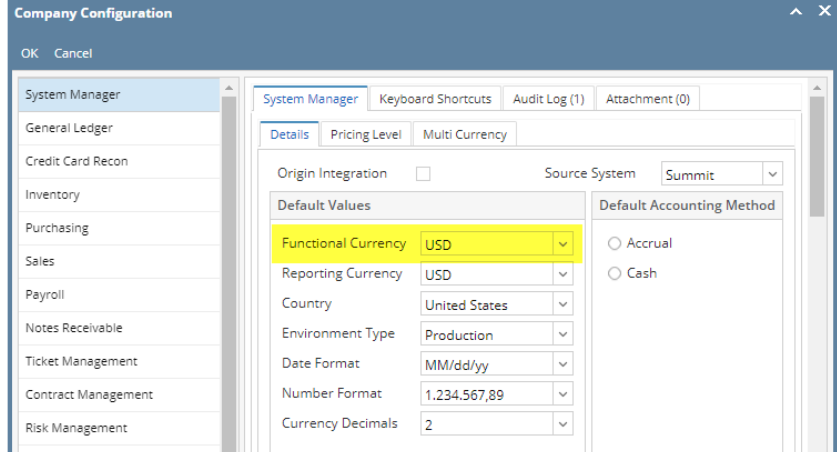

2.

\*\* This will be added to the entity to be imported

Open Entity search screen

m CSV

.<br>Please select  $\circ$   $\circ$ 

3. Click the **Import** button to open the **Import Entities from CSV** screen

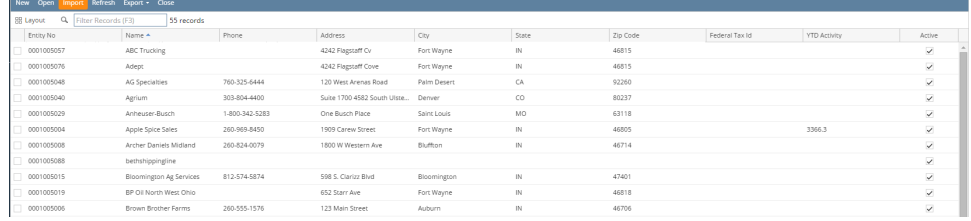

4. On **Import Entities from CSV** screen, click **Browse** button and select the file to be imported  $\mathbf{x} = \mathbf{y} \in \mathbb{R}^{n \times n}$ 

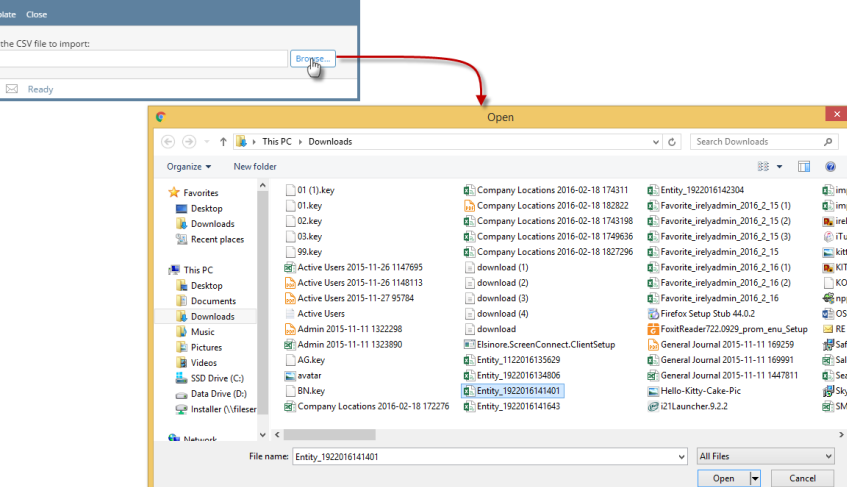

## 5. Click the **Import** button

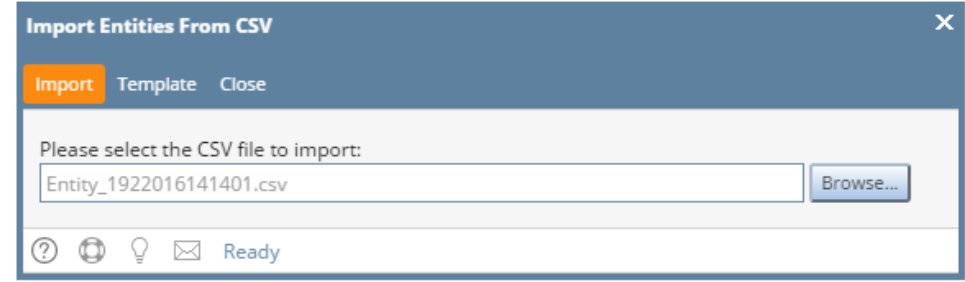

6. When importing is successful, this message will appear:

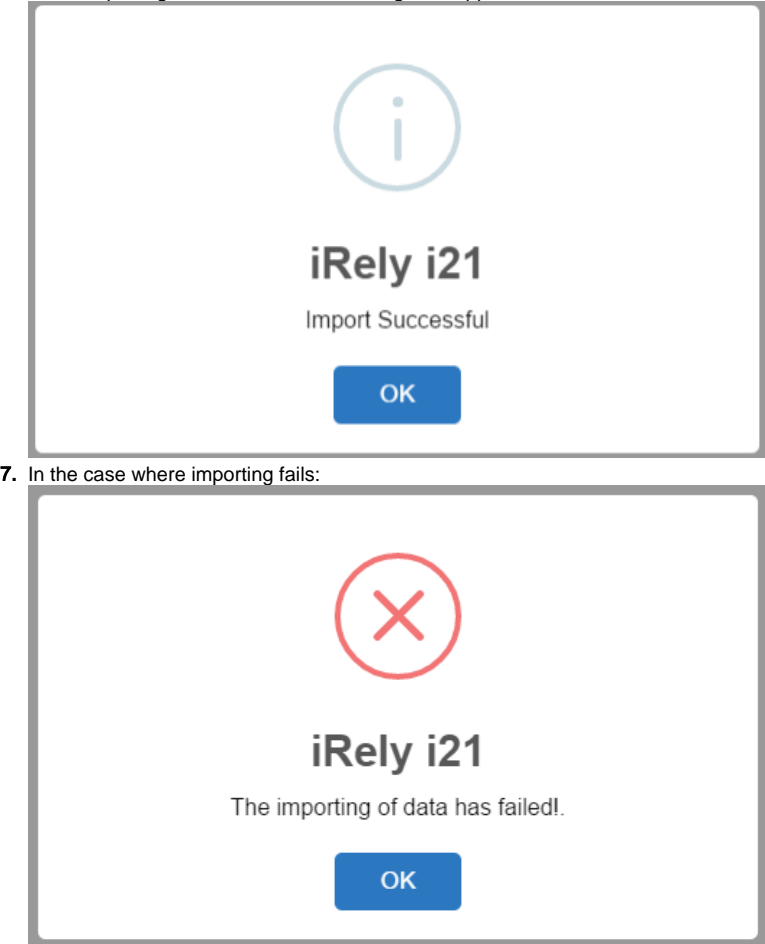

8. Clicking the **OK** button on the message will show the error log showing which fields has missing/incorrect data

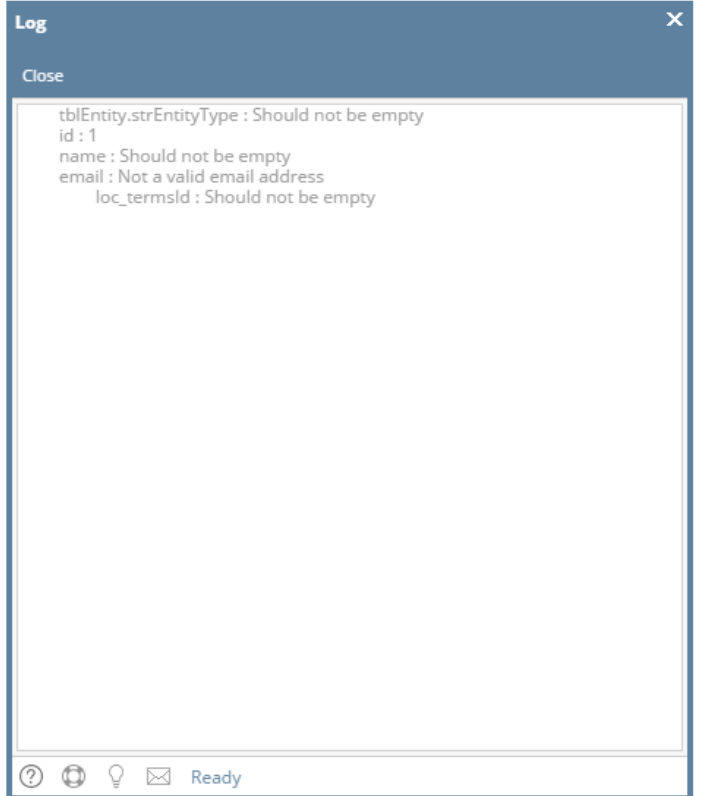